# Easy Photo Point Animations

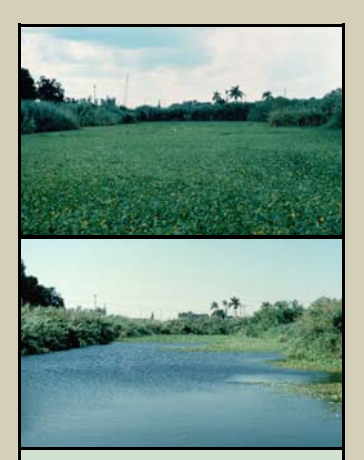

*Water Lettuce—Repeat photography of a 10-acre pond infested with water lettuce before (top) and after (bottom) the introduction of a biological control agent.*

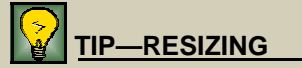

*Photos can be resized using the Format Picture dialog. Right click on the photo and select Format Picture. In the Format Picture dialog, select the Size tab. Modify the size by changing the Height, Width, or Scale.* 

#### **AUTHOR**

*Randy M. Hamilton Remote Sensing Applications Center, Salt Lake City, UT* 

### **Introduction**

Photo point photographs (repeat photography of the same area), in addition to documenting vegetation and ecosystem change, can help the public, funding entities, or cooperators understand the impact of invasive weeds or the results of treatment activities in a particular area. These photos can be a highly motivating component of educational efforts.

This document provides guidelines for creating simple animations from photo point photographs using PowerPoint.

#### **Major Steps**

- 1. Obtain and align the photos.
- 2. Animate the photos.
- 3. Insert the animation into a presentation.

# **QUICK LOOK**

#### **Objective:**

This document will help you create animations from photo point photographs that can illustrate change associated with weed invasion or treatments.

#### **Data Requirements:**

• *Two or more photographs of the same area*

#### **Software Requirements:**

• *PowerPoint*

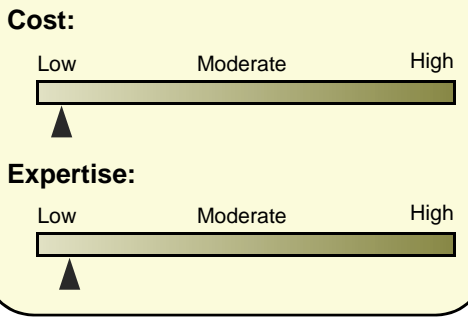

### **Obtain and Align the Photos**

Carefully select two or more photographs of an area that were taken from the same photo point. Ensure that the photos you select adequately illustrate the message you wish to convey. If you do not have digital photos, scanned slides or photographs work equally well. The following steps will guide you through the process of importing and aligning the photos in PowerPoint:

- 1. Launch PowerPoint (2002 or later version) and create a new presentation with one blank slide.
- 2. Insert the photos.
- **FROMERGER BRACK EXAMPLE 1.5 FROM POWERPOINT'S Insert** menu, select **Picture,** then **From File…** 
	- In the **Insert Picture** dialog, navigate to the location of the "before" photo, select it, then click **Insert.** Repeat for the "after" photo.
	- 3. Resize the photos to fill the desired extent of the slide.
		- Click on one of the pictures. Small circles will appear at the corners
		- Hover the mouse over one of the circles until a double-headed arrow appears (figure 1).
		- With the arrow visible, click, hold, and drag to resize the photo.

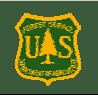

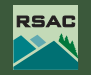

### **TIP—ALIGNMENT**

*To quickly check the alignment of the photos, click to select the top photo, then press the Delete key on the keyboard to delete it. Quickly replace it by holding the Ctrl key and pressing the letter Z, or by selecting Undo Clear from the Edit menu. Repeat in rapid succession to visually check the alignment.* 

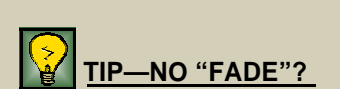

*If Fade does not appear on the Entrance menu, select More Effects… In the Add Entrance Effect dialog that appears, select Fade from the Subtle category.* 

# Easy Photo Point Animations

- 4. Align the top photo to the bottom photo so key features in the landscape line up. The following suggestions will help you do this:
	- If the scales of the two photos differ, adjust the size of the top photo to match the scale of the bottom photo (figure 1).
	- To reposition a photo, click, hold, and drag. Or, click to select, then move the photo using the arrow keys.
	- For fine position adjustments, click the photo to select, then hold down the **Ctrl**  key on the keyboard and use the arrow keys to move the photo.
	- To rotate a photo, click to select it, then click, hold, and drag the rotate handle (green circle at the top of the photo).
- 5. Crop the photos so that the edges match.
	- If the **Drawing** toolbar is not visible when a picture is selected, select **Toolbars** in the **View** menu, then click **Picture.**
	- Click a picture to select it.
	- Click the **Crop** tool  $|\phi|$  on the **Picture** toolbar.
	- Hover the crop tool over one of the black bars along the edges of the picture. When the crop tool changes shape, click, hold, and drag to crop (figure 2).

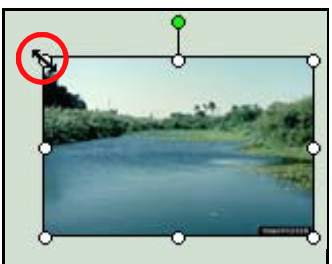

Figure 1—To resize a photo, click to select it, then hover over a corner circle. When the doubleheaded arrow appears (see red circle), click, hold, and drag to resize.

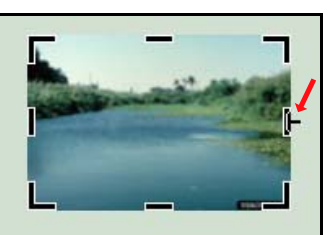

Figure 2—Click a photo and hover the crop tool over an edge bar. When the tool changes shape (see arrow), click, hold, and drag to crop.

#### **Animate the Photos**

The following steps will guide you through the process of animating the photos:

- 1. Ensure that the "after" photo is on top of the "before" photo. If it is not, right click on the "before" photo, select **Order**, then select **Send to Back** from the popup menu. The "after" photo should now be on top.
- 2. From the **Slide Show** menu, select **Custom Animation…** The **Custom Animation** task window should appear.
- 3. Click the "after" photo to select it.
- 4. In the **Custom Animation** task window, do the following:
	- Click the **Add Effect** menu button, then select **Entrance** followed by **Fade** (figure 3).
	- With the top photo still selected, click the **Add Effect** menu button again, then select **Exit** followed by **Fade.**
	- Click to select the first animation effect (i.e., fade-in) (figure 4).
	- Click the down arrow on the **Start** pull-down menu (in the **Custom Animation** task window) and select **Start After Previous.**
	- Click the down arrow on the **Speed** pull-down menu and select **Slow.**

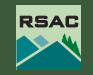

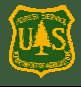

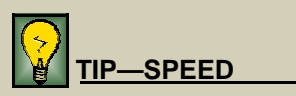

*Try different fade speeds to achieve the effect you desire.* 

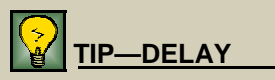

*The timing delay controls how quickly the "after" photo begins to fade out. Try different values to achieve the desired effect. A delay can also be added to the fade-in entrance if desired.* 

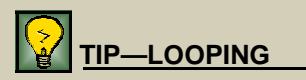

*Checking the Loop continuously until 'Esc' box in the Set Up Show dialog causes the animation to play continuously. Leave the box unchecked if you want the animation to play only once.* 

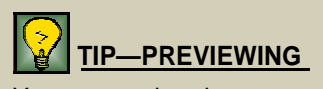

*You can preview the animation at any time by clicking the Play button at the bottom of the Custom Animation or Slide Transition task windows. The animation can also be previewed by selecting View Show from the Slide Show menu.* 

# Easy Photo Point Animations

- Click to select the second animation effect (i.e., fade-out).
- Set **Start** to **Start After Previous**.
- Set **Speed** to **Slow.**
- Click the down arrow of the second animation effect and select **Timing…**
- Enter 1.5 next to **Delay**  in the **Timing** tab of the **Fade** dialog, then click **OK.**
- 5. From the **Slide Show**  menu, select **Set Up Show…**
- 6. In the **Set Up Show** dialog, do the following:
	- Check the box next to **Loop continuously until 'Esc'** in the **Show Options** section.
	- In the **Advance Slides** section, enable the radio button next to **Using timings, if present.**
	- Click **OK**
- 7. From the **Slide Show** menu, select **Slide Transition…** The **Slide Transition** task window should appear
- 8. In the **Advance slide** section of the **Slide Transition** task window, do the following:
	- Uncheck **On mouse click.**
	- Check **Automatically after** and enter 0 into the corresponding box (figure 5).
- 9. The animation is now finished. Save it as a PowerPoint presentation or show, and close the presentation.

### **Insert the Animation into a Presentation**

The photo point presentation can now be launched and viewed independently or as part of another presentation. To view as part of another presentation, do the following:

1. Open the presentation that you want the animation inserted into and navigate to the slide where you want it inserted.

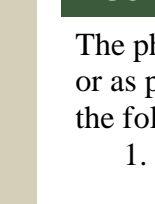

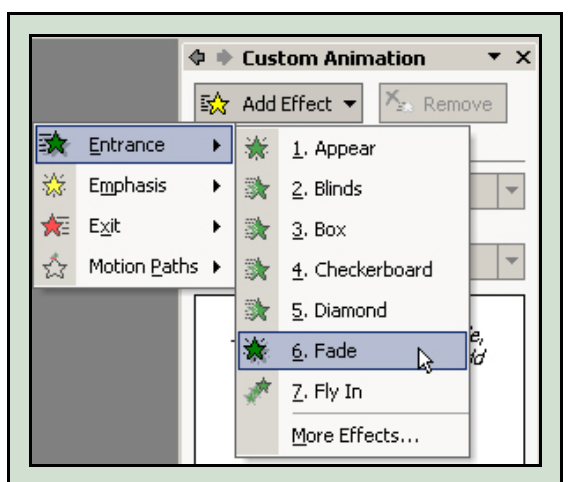

Figure 3—In the **Custom Animation** task window, click the **Add Effect** menu and select **Entrance** followed by **Fade** to produce a fade-in effect.

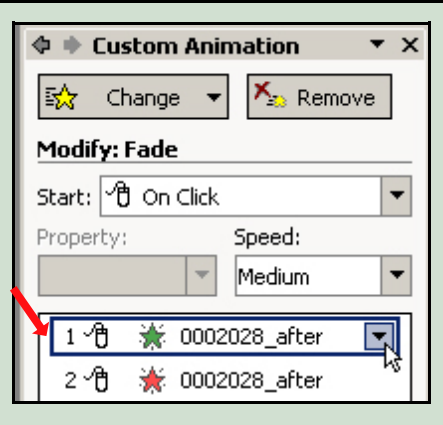

Figure 4—Click on the first animation effect (see red arrow) to select it.

**RSAC** 

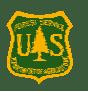

## Easy Photo Point Animations

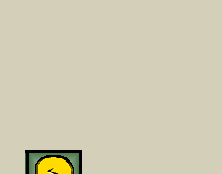

*The size and position of an animation preview on a slide will not affect how it is viewed in the slide show.* 

**IMPORTANT** 

- 2. From the **Insert** menu, select **Object…**
- 3. Enable the **Create from file** radio button in the **Insert Object** dialog.
- 4. Click **Browse…,** then navigate to and select the photo point animation file in the **Browse**  dialog. Click **OK** when finished.
- 5. A preview of the animation should appear on the slide. Resize and reposition the preview as you like. Insert additional animations onto the same or other slides (figure 6).
- 6. To view an animation during a slide show, click the preview. When the animation launches, it will enlarge to occupy the entire screen.
- 7. To exit an animation and return to the presentation, press **Esc** on the keyboard.

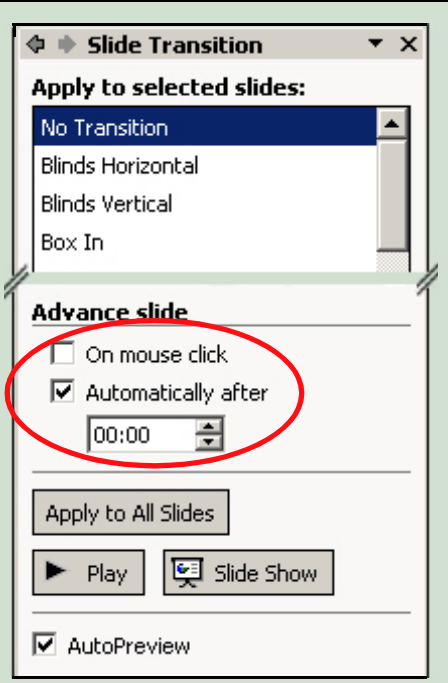

Figure 5—In the **Slide Transition** task window, uncheck **On mouse click** and check **Automatically after.** Enter 0 into the **Automatically after** box.

# **Photo Point Animations**

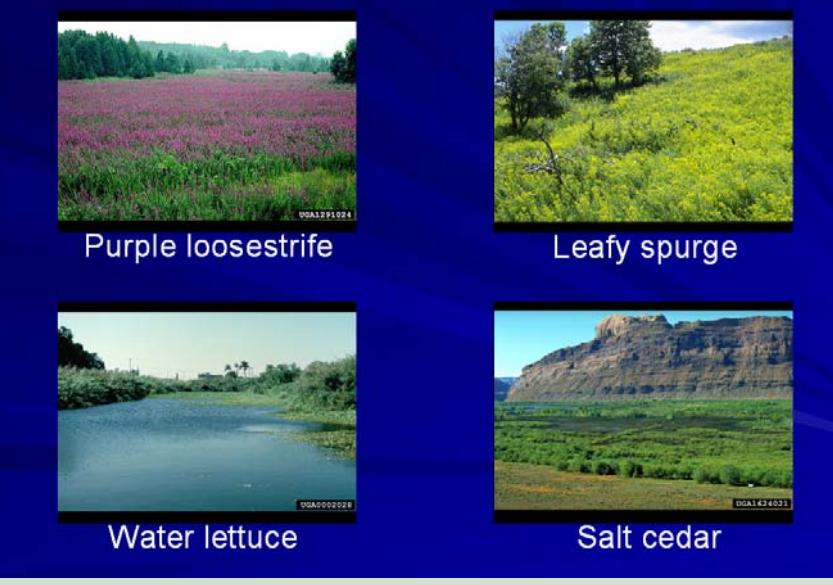

Figure 6—Sample slide from a PowerPoint presentation. As shown, multiple photo point animations can be inserted onto a single slide. During a PowerPoint slide show, clicking any of the animation previews launches the animation for that weed.

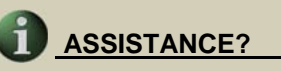

*For more information or assistance, please contact the USDA Forest Service Remote Sensing Applications Center (RSAC):* 

*2222 S. 2300 W. Salt Lake City, UT 84119 (801) 975-3750* 

*RSAC Intranet: <http://fsweb.rsac.fs.fed.us/> RSAC Internet: <http://www.fs.fed.us/eng/rsac/>*

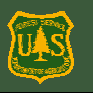

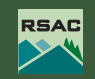